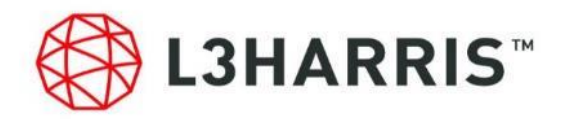

# **SARscape 5 . 6**インストールガイド

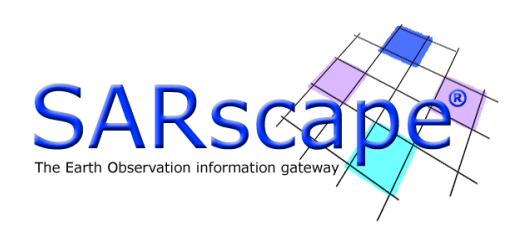

# 目次

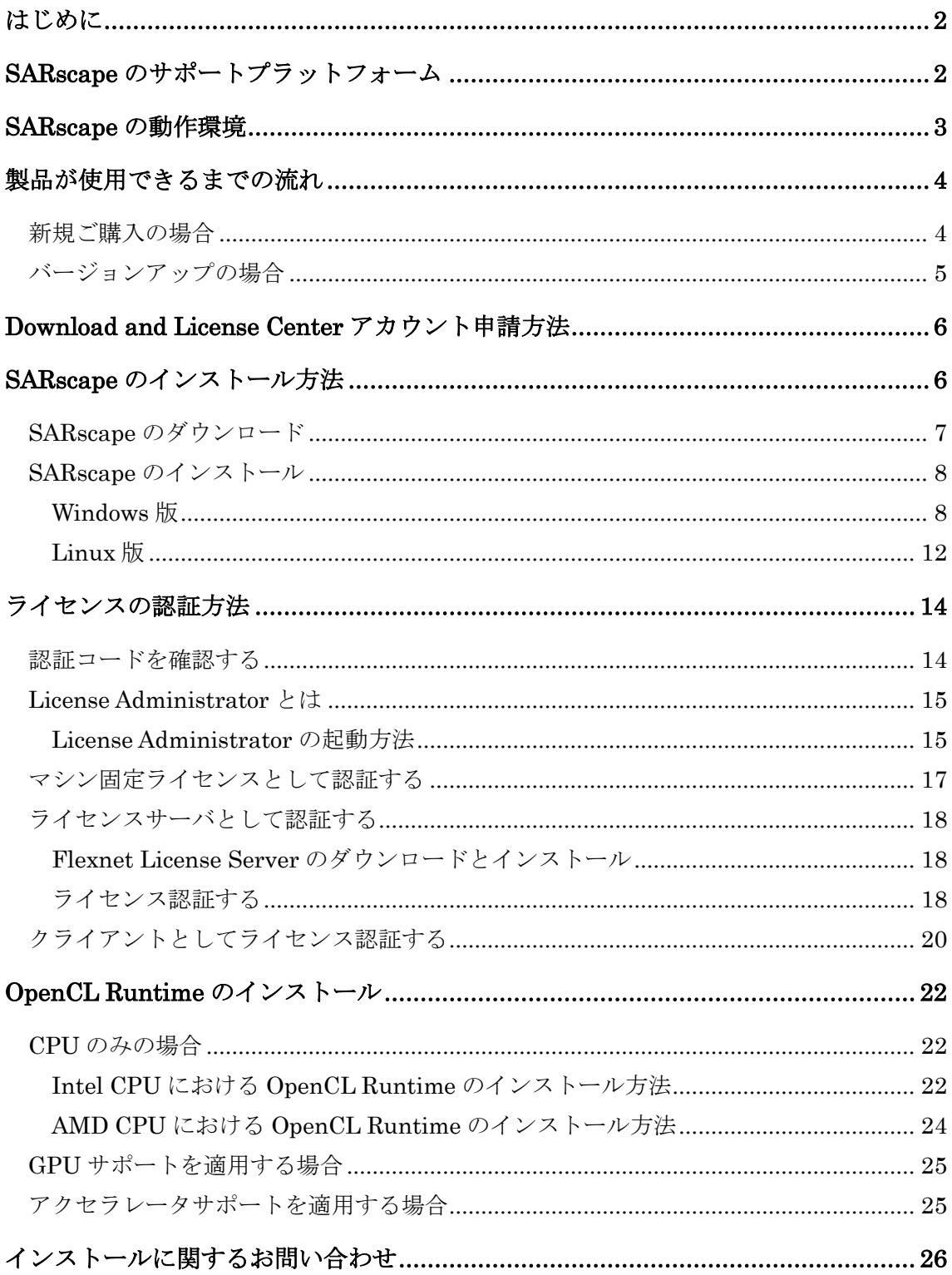

# <span id="page-3-0"></span>はじめに

SARscapeをインストールするには、管理者権限または管理者グループのメンバーであること が必要です。 この権限がない場合、インストールプロセスはマシンのシステム構成を変更する ことができず、インストールに失敗します。SARscapeのインストール終了後、アプリケーシ ョンを起動する場合には管理者権限は必要ありません 。

注 -

SARscape5.6 を動作させるためには、ENVI5.5.3以降 が必要となります。SARscape5.6 をインストールする前に、必ず上記バージョンのENVIをインストールしてください。

インストールを始める前に、弊社のホームページからSARscapeのインストールパッケージを ダウンロードする必要があります。ダウンロードの際には、事前のライセンスご購入のアカウ ント申請が必要となりますが、これらの情報をお持ちでない場合は、弊社

([sales\\_jp@l3harris.com](mailto:sales_jp@l3harris.com))までお問い合わせください。

なお、SARscapeはENVI上で実行されるオプションモジュールとなっております。SARscape のインストールを行うには、事前にENVIをインストールしておく必要があります。

また、古いバージョンのSARscapeをインストールしている場合は、事前にアンインストール を実施してください。

# <span id="page-3-1"></span>SARscape のサポートプラットフォーム

SARscapeのプラットフォームを以下の表に示します。

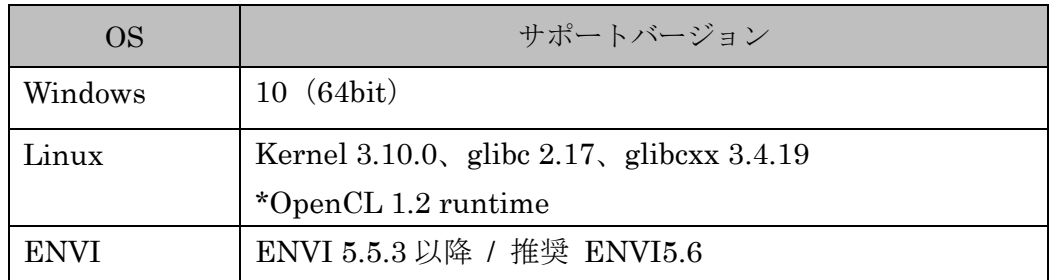

#### 表 1. サポートプラットフォーム

\* Linux版では、OpenCL runtime のパッケージをダウンロード

<sup>(</sup><https://software.intel.com/en-us/articles/opencl-drivers>)して、インストールを行う必要が あります。なお、Windows版はSARscapeのインストーラにOpenCL runtimeのパッケージが 含まれており、SARscapeと同時にインストールが可能です。

### <span id="page-4-0"></span>SARscape の動作推奨環境

SARscapeの最低動作環境と推奨動作環境を以下に示します。SARscapeはENVI上で動作しま すので動作環境はENVIに準拠いたしますが、SARデータセットの種類により処理に計算に時 間がかかります。コンピュータのリソースとディスク容量を考慮してください。

#### 最低推奨環境:

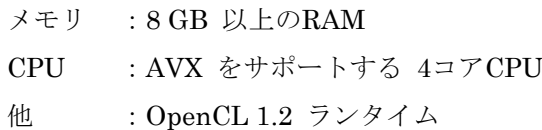

推奨動作環境:

メモリ :32 GB 以上のRAM CPU :AVX2をサポートする 6コア以上のCPU 他 :OpenCL 1.2 ランタイム 4GBメモリ以上のFP64サポートのGPU 作業領域として1TB以上の高速SSD

# <span id="page-5-0"></span>製品が使用できるまでの流れ

### <span id="page-5-1"></span>新規ご購入の場合

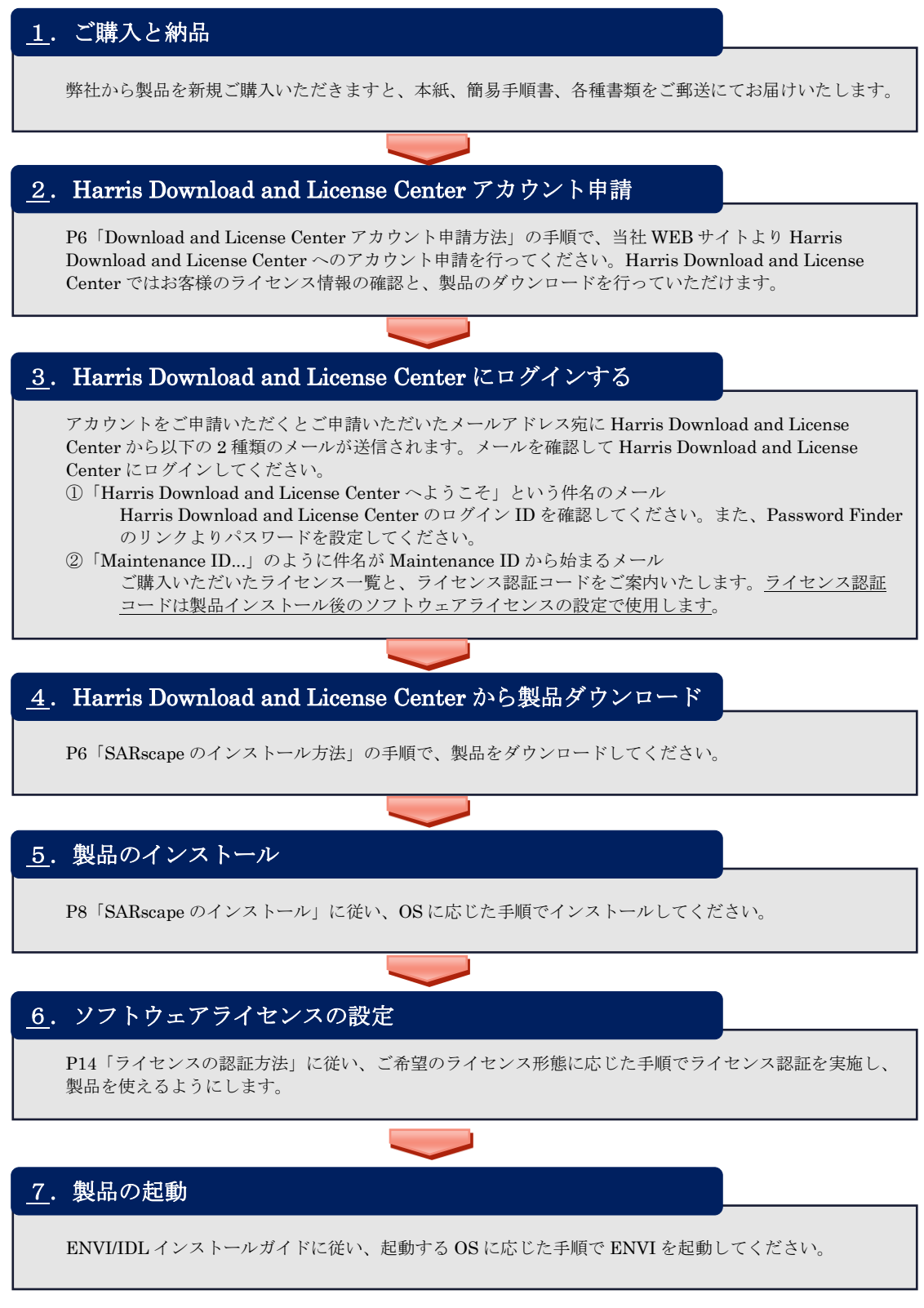

### <span id="page-6-0"></span>バージョンアップの場合

 $\overline{\phantom{a}}$ 

### 1.バージョンアップ申請

[P6](#page-7-0)「[Download and License Center](#page-7-0) アカウント申請方法」の手順で、当社 WEB サイトよりバージョンア

ップ申請を行ってください。お客様のご登録情報とライセンス保守契約の確認をさせていただきます。

### 2. バージョンアップしたライセンスの認証コードを確認する

バージョンアップ申請が処理されるとライセンス管理者としてご登録いただいているメールアドレス宛に

Harris Download and License Center からライセンス認証コードと保守契約期限を記載したメールが送信

#### されます。認証コードは、新規購入時とは別の新しい認証コードが送信されます。

「Maintenance ID...」のように件名が Maintenance ID から始まるメールにて

ご購入いただいているライセンス一覧と、ライセンス認証コードをご案内いたします。ライセンス認 証コードは製品インストール後のソフトウェアライセンスのバージョンアップ設定で使用します。

### 3. Harris Download and License Center から製品ダウンロード

P6「SARscape [のインストール方法」](#page-7-1)の手順で、製品をダウンロードしてください。

Harris Download and License Center のアカウントは新規ご購入時に設定したものをご利用ください。

### 4.製品のインストール

P8「SARscape [のインストール」](#page-9-0)に従い、OS に応じた手順でインストールしてください。

### 5.ソフトウェアライセンスバージョンアップの設定

[P14](#page-15-0)[「ライセンスの認証方法」](#page-15-0)に従い、送信された新しい認証コードを用いて、同一マシン上で認証中のラ イセンス形態に応じた手順でライセンス認証を実施すると、お手持ちのライセンスのバージョン情報が更新 されます。認証する際は、"事前の Deactivate はせずに"新しい認証コードの Activate を実施し てください。

#### 6.製品の起動

ENVI/IDL インストールガイドに従い、起動する OS に応じた手順で ENVI を起動してください。

### <span id="page-7-0"></span>Download and License Center アカウント申請方法

ご購入いただいたライセンスの情報の確認と製品のダウンロードのために Harris Download and License Center へのログインが必要です。ログイン ID とパスワードを入手 するために以下の手順で当社 WEB サイトからアカウントを申請してください。すでにロ グイン ID とパスワードをお持ちの方は SARscape のインストールへ進んでください。

1. 以下の URL にアクセスしてください。

【Harris Download and License Center アカウント申請 URL】 [https://www.harrisgeospatial.co.jp/register\\_newlic\\_jp.aspx](https://www.harrisgeospatial.co.jp/register_newlic_jp.aspx)

2. WEB ページに従って申請フォームに入力し、送信ボタンをクリックしてください。 初めてライセンスを発行される方は、新規に、すでにライセンスをご利用で新バージョ ンのご利用を希望されるかたはバージョンアップ申請を選択してください。

### <span id="page-7-1"></span>SARscape のインストール方法

この項では、SARscapeのダウンロードとインストール方法について説明します。まず、 SARscapeをインストールする前に、必ずSARscapeが対応しているENVIをインストールして ください。ENVIのインストール方法についてはENVI/IDLインストールガイドを参照してくだ さい。

SARscapeのインストールプログラムは、インターネットでのみの配布となります。SARscape のインストールを行う場合は、Download and License Centerよりダウンロードを行い、最 新版のSARscapeのインストールパッケージを入手してください。 インストール実行中にコンピュータを再起動するように要求される場合があります。 保存して いない情報が消去される事を防止するために、インストール前に開いているファイルをすべて 保存し、使用しているアプリケーションはすべて終了してください。

SARscape5.6は、OpenCL Runtimeのインストールも必要となります。詳細は、[22](#page-23-0)ページの、 「OpenCL Runtime[のインストール](#page-23-0)」の項をご確認ください。

### <span id="page-8-0"></span>SARscapeのダウンロード

SARscape は、Harris Download and License Center よりダウンロードしていただけます。 ここでは Harris Download and License Center からの製品ダウンロードの手順を説明しま す。

1. 以下の URL より Harris Download and License Center にログインしてください。

【Harris Download and License Center URL】 [https://harrisgeospatial.flexnetoperations.com](https://harrisgeospatial.flexnetoperations.com/)

2. Downloads の Browse My Software and Documentation で Harris をクリックし、 ENVI をクリックしてください。

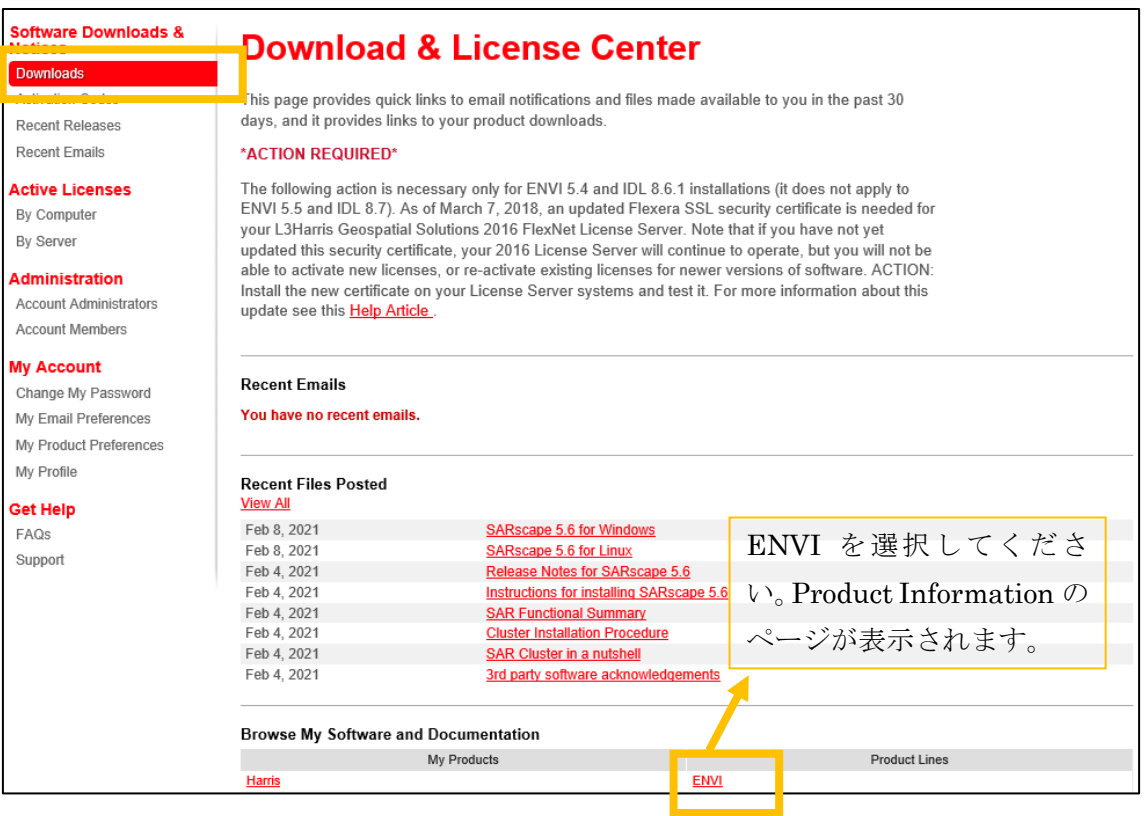

図 1:Product Download

- 3. Product Information のページから製品とバージョンを確認し SARscape のリンクを クリックしてください。Product Download のページが表示されます。
- 4. Product Download のページから製品のダウンロードを行います。インストールするマ シンの OS に対応するインストーラをダウンロードしてください。 エマークをクリック

するとダウンロードが開始されます。

【SARscape】 Windows の場合: SARscape x.x for Windows

Linux の場合: SARscape x.x for Linux

※x.x はバージョンを示します。

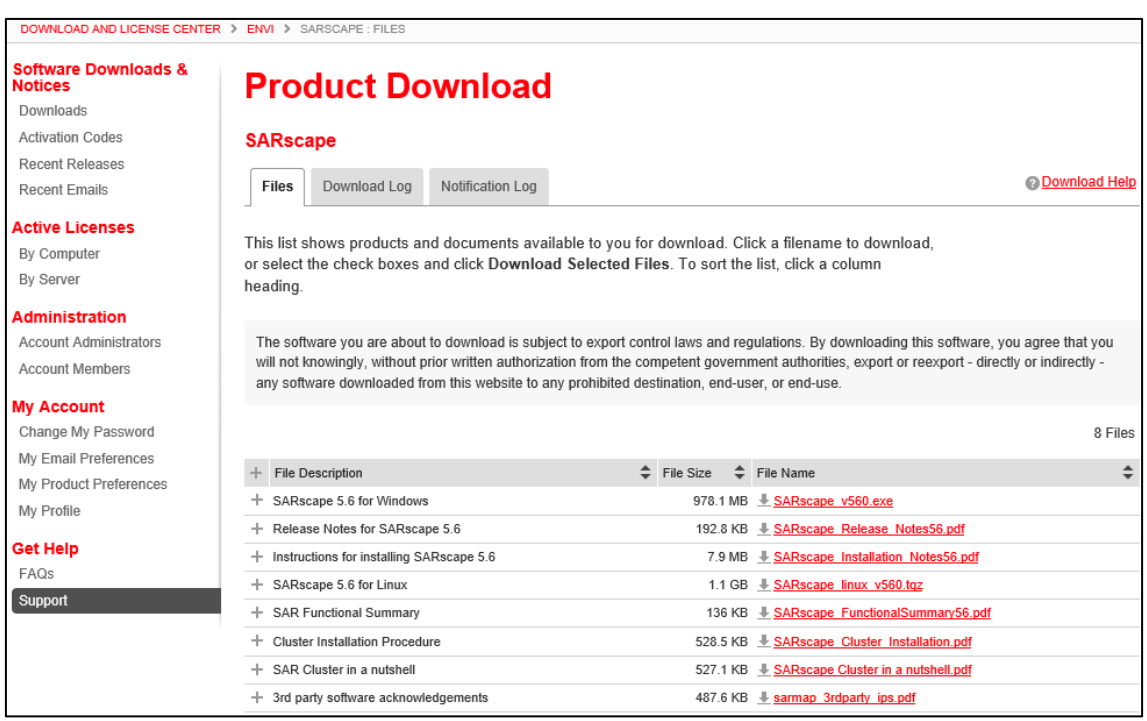

#### 図 2:Product Download

<span id="page-9-0"></span>5. ダウンロードが完了しましたらインストールに進んでください。

#### SARscapeのインストール

古いバージョンの SARscape がインストールされている場合は、SARscape5.6 のインスト ール前にアンインストールを実施してください。

#### <span id="page-9-1"></span>**Windows** 版

Windows 版の SARscape をインストールするには、管理者権限または管理者グループのメ ンバーであることが必要です。

1. ダウンロードしたファイルの「SARscape\_v560.exe」を右クリックし、「管理者として実

行」を選択し、実行してください。

2. インストールウィザードが表示されます。Nextをクリックしてください。

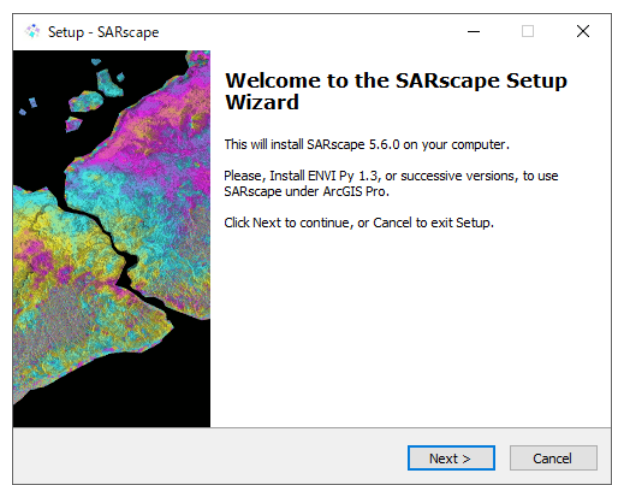

図 3. インストールウィザード起動画面

- 3. License Agreementダイアログが表示されます。ライセンス同意書を読み、続行する場合 は「I accept the agreement」にチェックを入れ、Nextをクリックします。
- 4. Select Destination Locationダイアログが表示されます。デフォルトではインストールフ ォルダとしてローカルハードディスクドライブの"C:¥Program Files¥SARMAP SA¥SARscape"が表示されています。 デフォルトフォルダにインストールする場合は Next をクリックしてください。

別の場所にインストールする場合は、Browse..をクリックしてください。

Select a Folder ダイアログで別の場所を選択し、OKをクリックしてください。

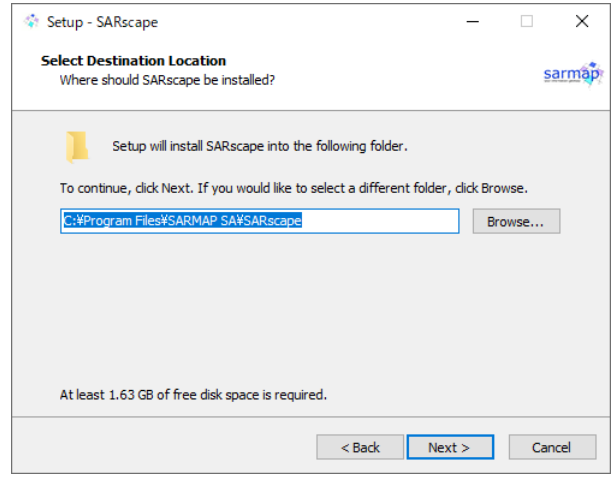

図 4. インストール先選択画面

5. Select Additional Tasksダイアログが表示されます。Intel CPUのOpenCL Runtimeをイ

ンストールする場合は、「Install Intel OpenCL CPU-only runtime」へチェックをし、 Nextをクリックしてください。手動にてOpenCL Runtimeのインストールを行う場合は、 [22](#page-23-0)ページの、「OpenCL Runtime[のインストール](#page-23-0)」の項をご確認ください。

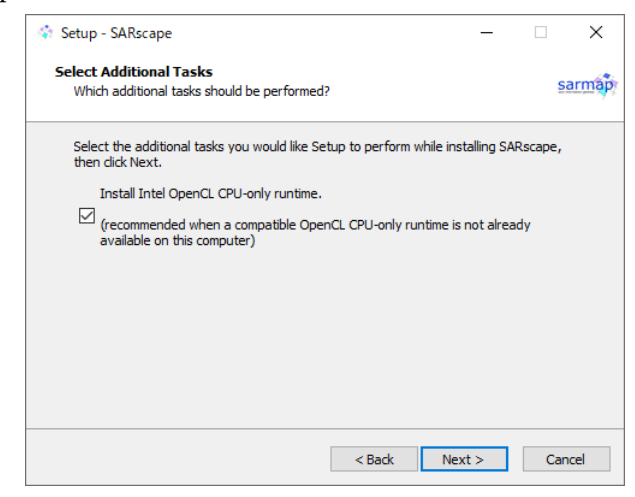

図 5. 追加項目選択画面

- 6. Ready to Installダイアログが表示されます。配置先、追加のタスクを確認し、インストー ルを続ける場合は、Installをクリックしてください。保存先などに変更がある場合は、 Previousをクリックし、前の画面へ戻り設定を変更してください。インストールを行わな い場合は、Cancelをクリックし、ウィザードを終了させてください。
- 7. SARscape のインストールが終了すると、自動的にOpenCL Runtime のインストール画 面が起動します。前バージョンなどで OpenCLのインストールを行っている場合は、その 旨のメッセージが表示されてスキップします。OpenCL Runtime をインストールする場 合は、Nextボタンをクリックしダイアログに従ってインストールを行ってください。すで にOpenCLがインストールされている場合は、その旨のメッセージが表示されてスキップ する場合もございます。

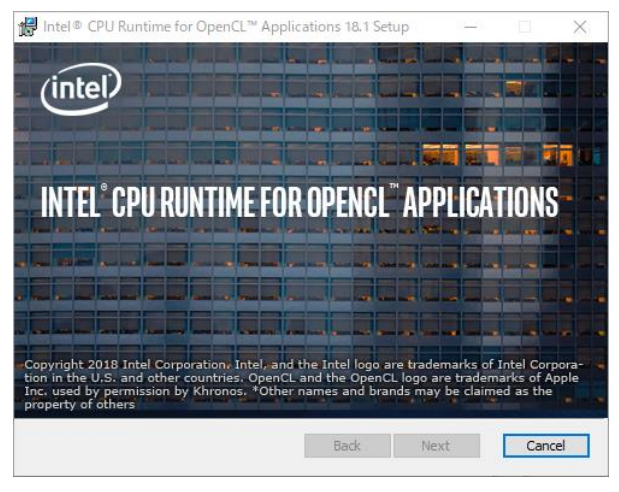

図 6. OpenCL Runtime インストール画面

8. SARscapeとOpenCL Runtimeのインストールが終了しましたら、Completing the SARscape Setup Wizardダイアログが表示されます。Finishをクリックし、ウィザードを 閉じてください。

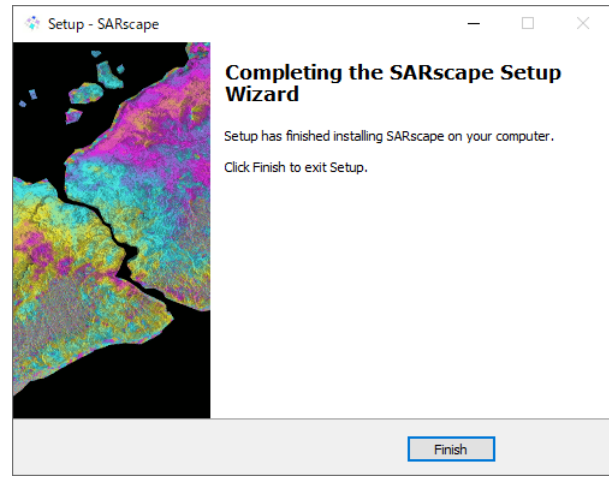

図 7. インストール終了画面

9. インストールが終了し、ライセンスの設定が完了した後にENVIを起動してください。 ENVIのToolboxに、SARscapeのメニューが追加されていることを確認してください。

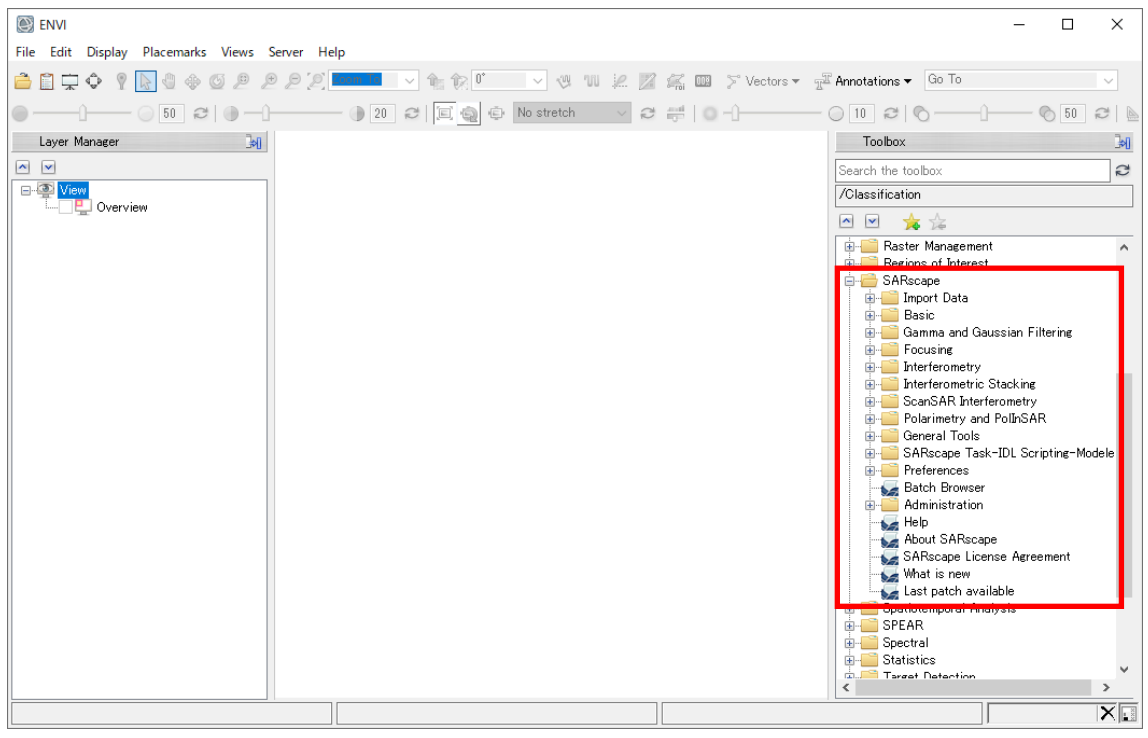

図 8. ENVI メニュー

#### <span id="page-13-0"></span>**Linux** 版

Linux 版の SARscape をパブリックディレクトリにインストールする場合は、インストー ルスクリプトを実行する前に、ログインしているユーザがルートまたは同等のアクセス権 限が必要です。Linux 版の SARscape のインストールは、ターミナル内にて行ないます(GUI ベースではありません)。

1. ダウンロードしたファイル「SARscape linux v560.tgz」を任意のフォルダにコピーしま す。

```
例:
/usr/local/temp
```
- 2. Xtermなどのターミナルを起動し、以下のコマンドでファイルを解凍します。 tar -zxvf SARscape linux v560.tgz 解凍すると、 SARscape linux v560 フォルダと install.sh ファイルが作成きます。
- 3. インストーラを実行します。解凍したディレクトリ内の「install.sh」を使用し、イン ストールを開始します。 ./install.sh [/INSTALL\_DIR] [/ENVI\_DIR]

※INSTALL DIRはSARscapeをインストールするディレクトリを示しています。 ※ENVI DIRはENVIをインストールしたディレクトリを示しています。

例:

ENVI5.6へインストール

./install.sh /usr/local/harris /usr/local/harris/envi56

- 4. 同意書を確認し、yesかnoを選択してください。 Accept agreement [y/n]: **y**を入力し、Enterをクリックすることで、インストールが開始されます。
- 5. コンソールに以下の表示がありましたら、インストールが完了です。 Completed
- 6. ご利用のマシンにOpenCLランタイムがインストールされていない場合は、インストール が必要となりますので、P[.22](#page-23-0)「OpenCL Runtime[のインストール](#page-23-0)」へ進み、OpenCLラ ンタイムをインストールしてください。

ENVI5.6を起動しSARscapeのメニューが追加されていることを確認してください。 (ENVI5.3以前のバージョンのメニューからは削除されます)

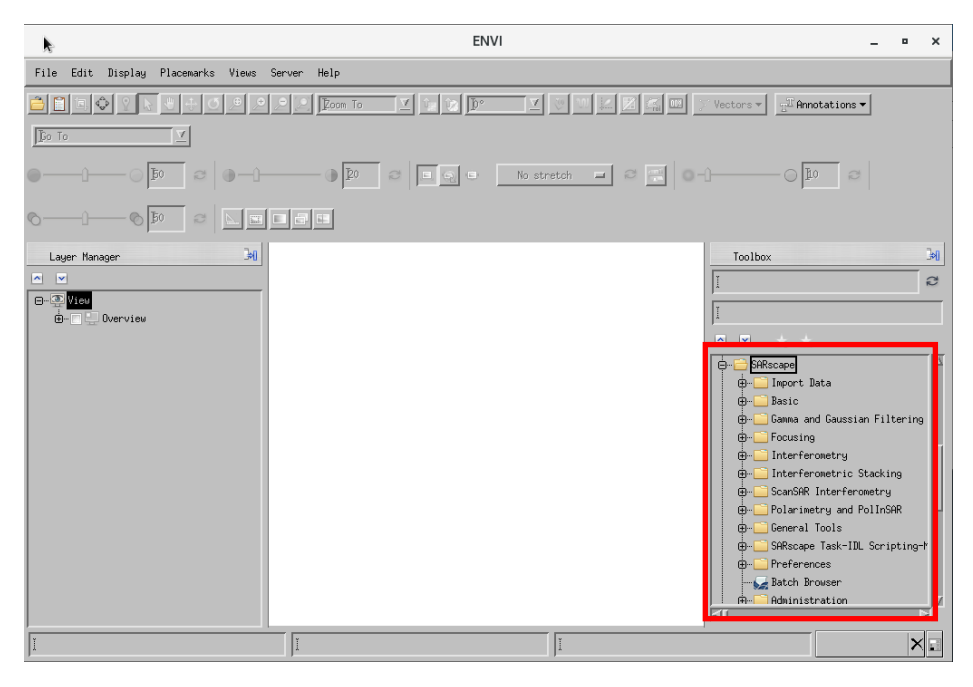

図 9. Linux ENVI メニュー

# <span id="page-15-0"></span>ライセンスの認証方法

SARscape のライセンス認証には、ENVI の Harris License Administration Tool を使用し、ダ イアログに認証コードを入力します。

ライセンス設定には、Windows の場合は管理者権限または管理者グループのメンバーであ ること、Linux の場合にはルートユーザの権限が必要です。権限がないユーザでは正常に設 定できないため注意してください。また、ご利用のライセンス形態によりライセンスの設定 方法が異なります。認証コードをご確認いただいた後、以下のように進んでください。

●マシン固定ライセンスの場合:

[P17](#page-18-0)[「マシン固定ライセンスとして認証する」](#page-18-0)に進んでください。 ●フローティングライセンスのライセンスサーバの場合:

[P18](#page-19-0)[「ライセンスサーバとして認証する」](#page-19-0)に進んでください。

●フローティングライセンスのクライアントの場合:

[P20](#page-21-0)[「クライアントとしてライセンス認証する」](#page-21-0)に進んでください。

### <span id="page-15-1"></span>認証コードを確認する

マシン固定のライセンス、またはライセンスサーバとしてライセンスを認証する場合には、 認証コードが必要です。Harris Download and License Center からの「Maintenance ID: XXXXXXX - Harris Download and License Center」という件名のメールを確認してくだ さい。メール内の 16 桁の数字が認証コードです。各製品、オプションモジュールごとに発 行されます。

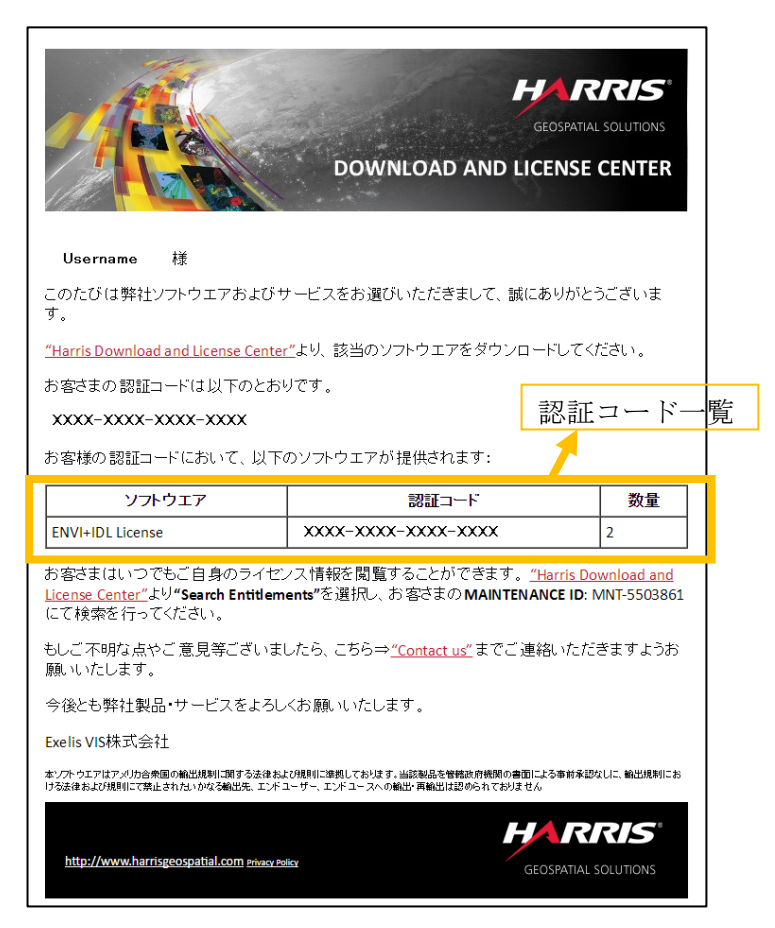

図 10:Maintenance ID: XXXXXXX - Harris Download and License Center

### <span id="page-16-0"></span>License Administratorとは

License Administrator とは、グラフィカルユーザインターフェース(GUI)ベースのライ センス管理ツールです。ライセンスの認証と無効化、ラーセンスサーバの認証と無効化、ク ライアントとしてのライセンスサーバへの接続などを簡単におこなっていただけます。

#### <span id="page-16-1"></span>**License Administrator** の起動方法

ここでは License Administrator の起動方法を記載します。

```
Windowsの場合:
```

```
Windows10の場合
```
スタート画面 > すべてのアプリ > ENVIx.x > Harris License Administrator

#### **Linux**の場合:

ターミナルから以下のコマンドを入力してください。

# harrislicense

License Administrator を起動すると以下のダイアログが表示されます。

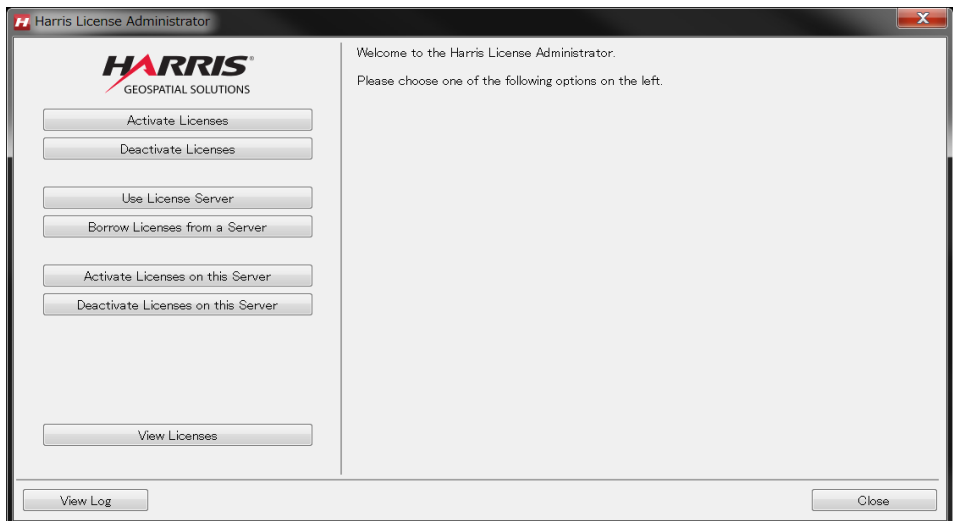

図 11:License Administrator

### <span id="page-18-0"></span>マシン固定ライセンスとして認証する

ここではマシン固定のライセンスとしてライセンス認証する手順を説明します。この手順はコ ンピュータがインターネットに接続している必要があります。インターネットに接続している ことを確認してから実施してください。ここではLicense Administratorを使用したライセンス認証 の手順を説明します。

- 1. [P15](#page-16-1)「[License Administrator](#page-16-1) の起動方法」を参照し、License Administrator を起動 してください。すでに起動している場合は次の手順に進んでください。
- 2. Activate License ボタンをクリックしてください。
- 3. 右側のテキストボックスに認証コードを XXXX-XXXX-XXXX-XXXX のように入力し てください。(4桁ごとにハイフンを挿入し16桁の数をすべて半角で入力します。)同 時に複数の認証コードを入力することができます。その場合は改行して入力してくだ さい。
- 4. Quantity に認証するライセンス数を入力し、Activate ボタンをクリックしてくださ い。

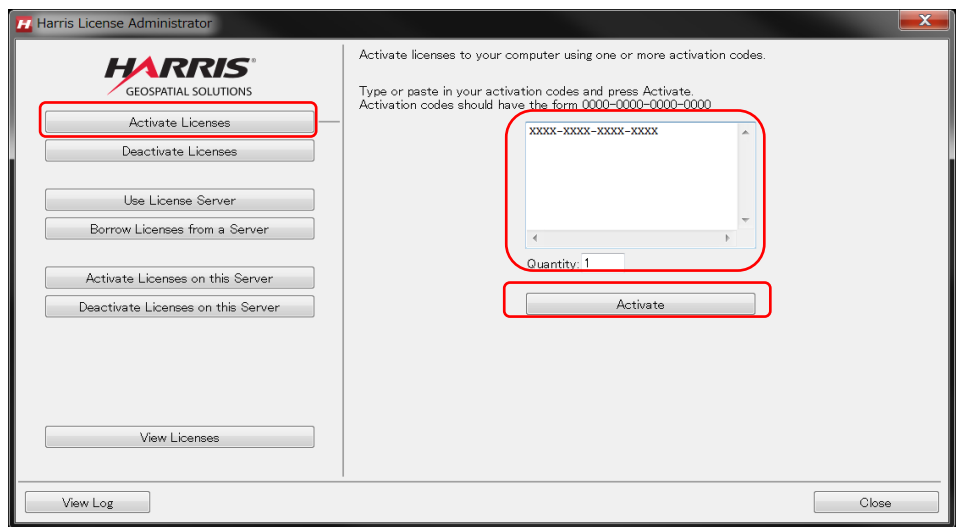

図 12:Activate License

5. 以上で認証が完了です。License Administrator を閉じてください。ENVI を起動し て SARscape ツールをご確認ください。

### <span id="page-19-0"></span>ライセンスサーバとして認証する

ここでは、ライセンスサーバとしてライセンス認証する手順を説明します。

### <span id="page-19-1"></span>**Flexnet License Server** のダウンロードとインストール

ライセンスサーバとして認証するには別途 Flexnet License Server のインストールが必要 です。インストーラは Harris Download and License Center からダウンロードできます。 ENVI 使用時に既にライセンスサーバ設定をしている場合は、Flexnet License Server のイ ンストールは必要ありません。ダウンロードとインストール手順詳細は、ENVI56/IDL88 イ ンストールガイドの P25「ライセンスサーバとして認証する」に詳しく記述されております のでご参照ください。

### <span id="page-19-2"></span>ライセンス認証する

ライセンスサーバとしてライセンス認証する手順を説明します。ここでは License Administrator を使用してライセンス認証する手順を説明します。

- 1. [P15](#page-16-1)「[License Administrator](#page-16-1) の起動方法」を参照し、License Administrator を起動 してください。すでに起動している場合は次の手順に進んでください。
- 2. License Administrator の左側で Activate Licenses on this Server ボタンをクリック し、右側の画面からポート、認証コード、ライセンス数を入力します。Port はライセ ンス認証で使用する TCP ポートで、デフォルトは 7070 です。任意のポートに変更し ていただけます。テキストボックスに認証コードを XXXX-XXXX-XXXX-XXXX のよ うに入力してください。(4 桁ごとにハイフンを挿入し 16 桁の数をすべて半角で入力 します。)同時に複数の認証コードを入力することができます。その場合は改行して 入力してください。
- 3. Quantity に認証するライセンス数を入力してください。

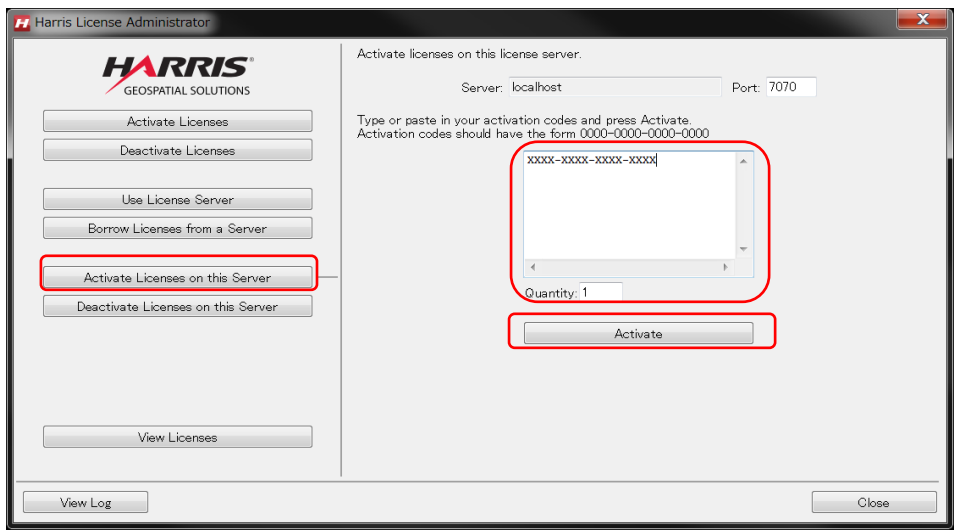

図 13:Activate Licenses on this Server

- 4. Activate ボタンをクリックしてください。
- 5. 以上でライセンスの認証の完了です。ライセンスサーバとして認証した場合、サーバ マシン上で製品を起動する場合もクライアントとしての設定が必要です。[P20](#page-21-0)[「クラ](#page-21-0) [イアントとしてライセンス認証する」](#page-21-0)に進んでください。

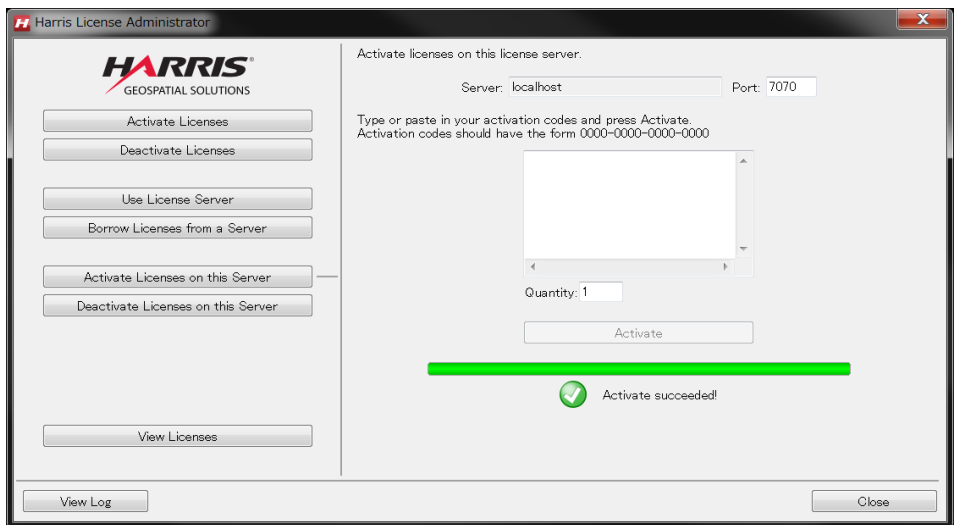

図 14:Activate succeeded

### <span id="page-21-0"></span>クライアントとしてライセンス認証する

ライセンスサーバのクライアントの設定について説明します。クライアントとしてライセ ンス認証を行うには、License Administrator を使用してライセンスサーバに接続します。 ライセンス認証を正常に行うためには、ライセンスサーバが正しく起動している必要があ ります。

- 1. [P15](#page-16-1)「[License Administrator](#page-16-1) の起動方法」を参照し、License Administrator を起動 してください。すでに起動している場合は次の手順に進んでください。
- 2. 左側の Use License Server ボタンをクリックしてください。
- 3. Server にライセンスサーバマシンのコンピュータ名か IP アドレスを入力し、Port 番 号を変更する場合はポート番号を入力してください。
- 4. ※ライセンスサーバ上でクライアント設定をする場合は、「localhost」と入力しま す。

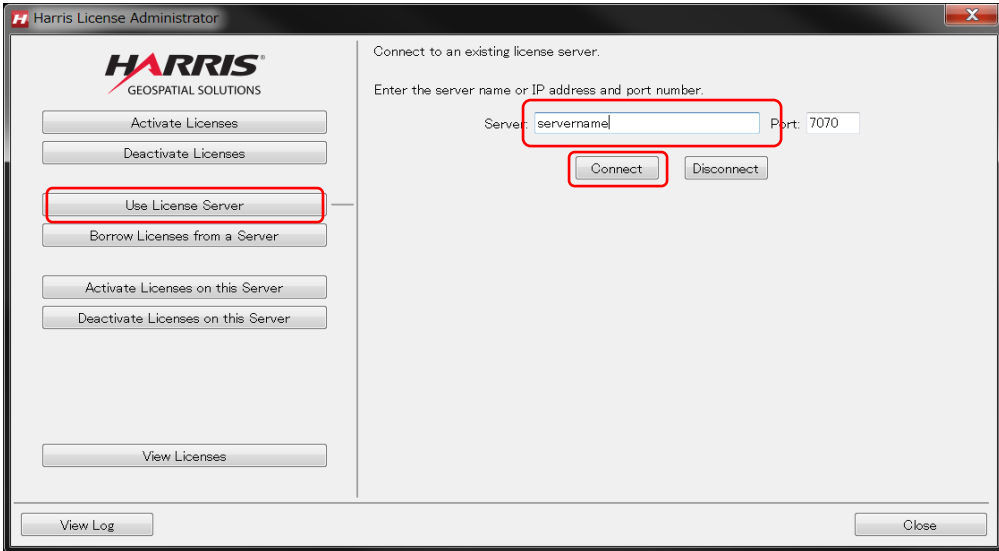

**図 15: Connect to an existing license server** 

5. Connectボタンをクリックするとライセンスサーバへの接続が完了します。ENVIを起 動してSARscapeツールをご確認ください。また、View Licensesボタンをクリックする と、認証されているライセンスが表示されます。

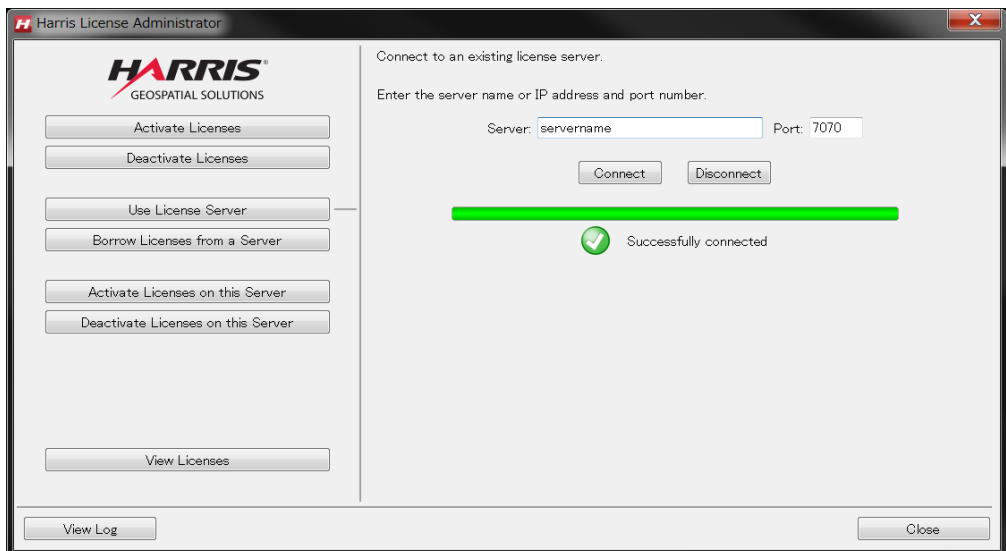

図 16:Successfully connected

## <span id="page-23-0"></span>OpenCL Runtime のインストール

SARscape5.1 から処理速度の向上のため、GPGPU 利用して並列化処理を行う技術を採用 しました。そのため、SARscape5.6 を使用するためには、OpenCL Runtime をインストー ルする必要があります。

※インストールには、管理者権限または管理者グループのメンバーであることが必要です。 注

OpenCLのインストールについての詳細は、以下のURLでも紹介しています。 <http://sarmap.ch/ocl/opencl-install.html>

### <span id="page-23-1"></span>CPUのみの場合

OpenCL では CUDA とは異なり、ベンダ特定の GPU を使用せず CPU のみでも並列化処 理が可能です。Windows 版 Intel CPU の OpenCL Runtime のみ、SARscape のインスト ール時にインストールされた場合は、以下の手順は必要ございません。

#### <span id="page-23-2"></span>**Intel CPU** における **OpenCL Runtime** のインストール方法

インテルの Core i7/i5/i3 といった、最近の Intel CPU に対して、適用することが可能です。 それ以前の古い型番の Intel CPU に OpenCL Runtime を適用しても SARscape の機能が 正常に動作しません。AMD をご利用の方は、[24](#page-25-0) ページの「[AMD CPU](#page-25-0) における OpenCL Runtime [について」](#page-25-0)をご参照ください。

注 :

Windows版 Intel CPUのOpenCL Runtimeのみ、SARscapeのインストール時に選択 してインストールすることが可能ですので、インストールされた場合以下の手順は必 要ございません。

1. Intel CPU の OpenCL Runtime を、以下のインテルのホームページよりダウンロード してください。OpenCL Runtime にある該当の OS をクリックし、Downloads ボタン をクリックし、保存してください。 <https://software.intel.com/en-us/articles/opencl-drivers>

### OpenCL™ Runtimes for Intel® Processors

By MICHAEL C. (Intel), published on July 19, 2018, updated October 30, 2018 Translate

## **DEPLOY OPENCL™ RUNTIMES**

Obtain runtimes to execute OpenCL™ applications on Intel® Processors

- Intel® Graphics Technology (Intel® GEN Compute Architectures only)
- Intel® Xeon® Processor or Intel® Core™ Processor (Intel® x86/x86-64 only)
- View Intel® FPGA enabling products.
- View Legacy OpenCL™ Deployment Webpage

#### 図 17. Intel OpenCL Runtime ダウンロードページ

- 2. Windows では、保存されたインストーラをダブルクリックし、実行してください。
- 3. Linux の場合、Xterm などのターミナルを起動し、以下のコマンドでファイルを解凍しま す。 例) tar  $-zxvf$  opencl runtime  $15.1x645.0.0.57.$ tgz
- 4. 解凍後、インストーラを実行します。  $[M]$  opencl runtime 15.1 x64 5.0.0.57/install GUI.sh
- 5. Windows、Linux ともにインストールウィザードが開始しますので、ウィザードに従って 進めてください。
- 6. コンピュータを再起動してください。コンピュータ再起動後、OpenCL Runtime 確認のた め、ENVI を起動してください。
- 7. ENVI の Toolbox から、SARscape →Preferences →Preferences Common をダブルク リックし、Preferences ダイアログを起動します。
- 8. 左の項目から、General parameters を選択し、右の項目にある OpenCL Platform Name を確認します。Intel(R) OpenCL が指定されていない場合は、フィールド内の矢 印をクリックし、Intel OpenCL を選択してください。

Þ.

| Save<br>Load                                                                                                    |                                               | ド                                           |
|----------------------------------------------------------------------------------------------------|-----------------------------------------------|---------------------------------------------|
| <b>E</b> Preference<br>Directories and batch file name<br>General parameters<br>User accounts<br>Repositories<br>Cluster |                                               | General parameters                          |
|                                                                                                    | OpenCL Platform Name                          | Intel(R) OpenCL - ID: 1                     |
|                                                                                                    | OpenCL Device Name                            | Intel(R) Core(TM) i7-7700HQ CPU @ 2.80GHz . |
|                                                                                                    | Trace Level                                   | 10                                          |
|                                                                                                    | Byte Order for Import                         | <b>MSBF</b>                                 |
|                                                                                                    | Delete Temporary Files                        | True                                        |
|                                                                                                    | Generate Quick Look                           | True                                        |
|                                                                                                    | Enable Completed Panel                        | True                                        |
|                                                                                                    | Insert geo points info in ENVI header         | False                                       |
|                                                                                                    | Generate Batch save during Workflow execution | False                                       |
|                                                                                                    | Saturation Default                            | 0.3333                                      |
|                                                                                                    | Quick Look Format                             | TIFF                                        |
|                                                                                                    | Automatic Looks Computation                   | False                                       |
|                                                                                                    | Dummy Removal                                 | False                                       |
|                                                                                                    | Load Images                                   | True                                        |
|                                                                                                    |                                               |                                             |

図 18. SARscape Preferences Common ダイアログ

#### <span id="page-25-0"></span>**AMD CPU** における **OpenCL Runtime** について

2018 年より、AMD は CPU デバイスのサポートを中止しました (参照: [https://community.amd.com/thread/230440\)](https://community.amd.com/thread/230440) 。 それに伴い、AMD CPU の OpenCL Runtime のダウンロードページも閉鎖されたため、AMD 用の OpenCL Runtime は入手す ることができません。従いまして、SARscape をインストールするマシンでは、Intel CPU のご利用を推奨いたします。

AMD CPU をご利用の場合は Intel CPU 用の OpenCL Runtime の使用をご検討ください。 最新の Intel 用 OpenCL Runtime と互換性がない場合は、旧版の Intel 用 OpenCL Runtime の使用をご検討ください。AMD CPU でのご利用および OpenCL Runtime のインストール に関するサポートは、各メーカーのサポート窓口にてお問い合わせください。

### <span id="page-26-0"></span>GPUサポートを適用する場合

GPU に対応する OpenCL Runtime ですが、通常は各ベンダ様より提供される GPU ドラ イバにて対応できます。正式なドライバのフルバージョンをインストールしないとOpenCL が使用できない場合があります。Windows の場合、最小限の機能のみインストールされて いることがあり、その場合は GPU での処理が有効にできないため、各ベンダ様のホームペ ージより最新のドライバをダウンロードし、インストールを行ってください。

SARscape での利用は、1GB 以上の VRAM と FP64 サポートの OpenCL1.2 準拠の GPU が必要です。各ドライバのバージョンの指定はありませんが、最新の GPU ドライバを使用 することを推奨いたします。

ドライバダウンロードページ:

NVIDIA:

<https://www.nvidia.com/Download/index.aspx?lang=jp>

Intel:

<https://software.intel.com/en-us/articles/opencl-drivers>

AMD:

https://www.amd.com/ja/support

### <span id="page-26-1"></span>アクセラレータサポートを適用する場合

Intel Xeon Phi coprocessor を搭載している場合、ドライバは以下の URL からダウンロー ドしてください。

<https://software.intel.com/en-us/articles/opencl-drivers>

注

GPUのドライバやハードウエアに関連する変更は他アプリケーションに影響がある場合が あります。他アプリケーションやドライバでのエラーについては、弊社にて責任を負いかね ますので、その点につきまして、予めご了承の程お願いいたします。

# <span id="page-27-0"></span>インストールに関するお問い合わせ

SARscape のインストールやライセンス設定に関しましてご質問がある場合は、弊社の製品技術 サポートにお問い合わせください。

お問い合わせ先:

Harris Geospatial 株式会社

製品技術サポート

support\_jp@L3harris.com